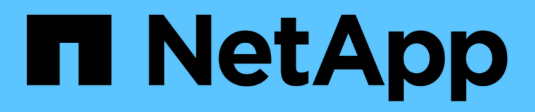

## **Migrare gli switch**

Cluster and storage switches

NetApp April 25, 2024

This PDF was generated from https://docs.netapp.com/it-it/ontap-systems-switches/switch-cisco-9336cfx2-shared/migrate-from-switchless-cluster-dat-storage.html on April 25, 2024. Always check docs.netapp.com for the latest.

# **Sommario**

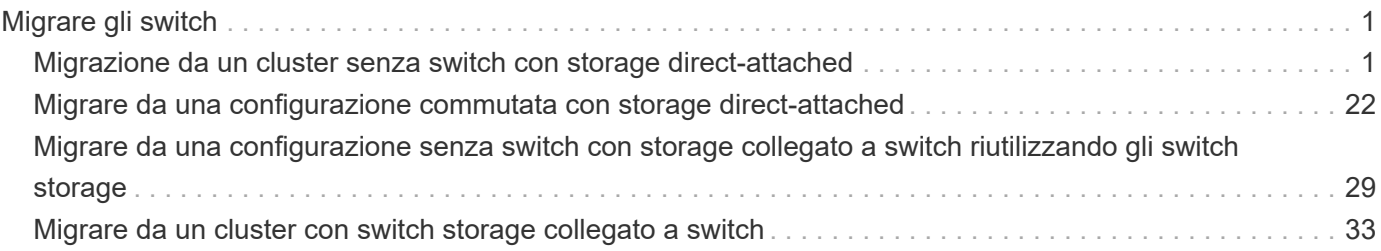

# <span id="page-2-0"></span>**Migrare gli switch**

## <span id="page-2-1"></span>**Migrazione da un cluster senza switch con storage directattached**

È possibile migrare da un cluster senza switch con storage direct-attached aggiungendo due nuovi switch condivisi.

La procedura da seguire dipende dalla presenza di due porte cluster-network dedicate su ciascun controller o di una singola porta cluster su ciascun controller. Il processo documentato funziona per tutti i nodi che utilizzano porte ottiche o Twinax, ma non è supportato su questo switch se i nodi utilizzano porte RJ45 10GB BASE-T integrate per le porte di rete del cluster.

La maggior parte dei sistemi richiede due porte cluster-network dedicate su ciascun controller. Vedere ["Switch](https://mysupport.netapp.com/site/info/cisco-ethernet-switch) [Ethernet Cisco"](https://mysupport.netapp.com/site/info/cisco-ethernet-switch) per ulteriori informazioni.

Se si dispone di un ambiente cluster senza switch a due nodi, è possibile migrare a un ambiente cluster con switch a due nodi utilizzando gli switch Cisco Nexus 9336C-FX2 per consentire la scalabilità oltre due nodi nel cluster.

### **Verifica dei requisiti**

Assicurarsi che:

- Per la configurazione senza switch a due nodi:
	- La configurazione senza switch a due nodi è configurata e funziona correttamente.
	- I nodi eseguono ONTAP 9.8 e versioni successive.
	- Tutte le porte del cluster si trovano nello stato **up**.
	- Tutte le interfacce logiche del cluster (LIFF) si trovano nello stato **up** e sulle porte **home**.
- Per la configurazione dello switch Cisco Nexus 9336C-FX2:
	- Entrambi gli switch dispongono di connettività di rete di gestione.
	- Gli switch del cluster sono accessibili dalla console.
	- Le connessioni switch nodo-nodo e switch-to-switch Nexus 9336C-FX2 utilizzano cavi Twinax o in fibra.
	- NetApp ["Hardware Universe"](https://hwu.netapp.com) contiene ulteriori informazioni sul cablaggio.
	- I cavi ISL (Inter-Switch link) sono collegati alle porte 1/35 e 1/36 su entrambi gli switch 9336C-FX2.
- La personalizzazione iniziale degli switch 9336C-FX2 è stata completata. In modo che:
	- Gli switch 9336C-FX2 utilizzano la versione software più recente
	- I file di configurazione di riferimento (RCF) sono stati applicati agli switch
	- Qualsiasi personalizzazione del sito, ad esempio SMTP, SNMP e SSH, viene configurata sui nuovi switch.

### **Migrare gli switch**

**A proposito degli esempi**

Gli esempi di questa procedura utilizzano la seguente nomenclatura di nodi e switch del cluster:

- I nomi degli switch 9336C-FX2 sono *cs1* e *cs2*.
- I nomi delle SVM del cluster sono *node1* e *node2*.
- I nomi delle LIF sono rispettivamente *node1\_clus1* e *node1\_clus2* sul nodo 1 e *node2\_clus1* e *node2\_clus2* sul nodo 2.
- Il prompt cluster1::\*> indica il nome del cluster.
- Le porte del cluster utilizzate in questa procedura sono *e3a* e *e3b*, in base al controller A400 AFF. Il ["Hardware Universe"](https://hwu.netapp.com) contiene le informazioni più recenti sulle porte cluster effettive per le piattaforme in uso.

#### **Fase 1: Migrazione da un cluster senza switch con direct-attached**

1. Se AutoSupport è attivato su questo cluster, eliminare la creazione automatica del caso richiamando un messaggio AutoSupport: system node autosupport invoke -node \* -type all -message MAINT=xh.

dove x è la durata della finestra di manutenzione in ore.

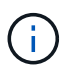

Il messaggio AutoSupport informa il supporto tecnico di questa attività di manutenzione in modo che la creazione automatica del caso venga soppressa durante la finestra di manutenzione.

1. impostare il livello di privilegio su Advanced (avanzato), immettendo y quando viene richiesto di continuare:

```
set -privilege advanced
```
Viene visualizzato il prompt Advanced (\*>).

2. Disattivare tutte le porte rivolte ai nodi (non le porte ISL) su entrambi i nuovi switch del cluster cs1 e cs2. Non è necessario disattivare le porte ISL.

#### **Mostra esempio**

L'esempio seguente mostra che le porte rivolte al nodo da 1 a 34 sono disattivate sullo switch cs1:

```
cs1# config
Enter configuration commands, one per line. End with CNTL/Z.
cs1(config)# interface e1/1-34
cs1(config-if-range)# shutdown
```
3. verificare che le porte ISL e fisiche dell'ISL tra i due switch 9336C-FX2 cs1 e cs2 siano installate sulle porte 1/35 e 1/36:

show port-channel summary

L'esempio seguente mostra che le porte ISL sono installate sullo switch cs1:

```
cs1# show port-channel summary
Flags: D - Down P - Up in port-channel (members)
         I - Individual H - Hot-standby (LACP only)
       s - Suspended r - Module-removed
         b - BFD Session Wait
       S - Switched R - Routed
         U - Up (port-channel)
         p - Up in delay-lacp mode (member)
         M - Not in use. Min-links not met
--------------------------------------------------------------------
------------
Group Port- Type Protocol Member Ports
       Channel
--------------------------------------------------------------------
------------
1 Po1(SU) Eth LACP Eth1/35(P) Eth1/36(P)
```
L'esempio seguente mostra che le porte ISL sono installate sullo switch cs2:

```
  cs2# show port-channel summary
       Flags: D - Down P - Up in port-channel (members)  I - Individual H - Hot-standby (LACP only)
       s - Suspended r - Module-removed
         b - BFD Session Wait
       S - Switched R - Routed
         U - Up (port-channel)
         p - Up in delay-lacp mode (member)
         M - Not in use. Min-links not met
   --------------------------------------------------------------------
------------
Group Port- Type Protocol Member Ports
       Channel
  --------------------------------------------------------------------
------------
1 Po1(SU) Eth LACP Eth1/35(P) Eth1/36(P)
```
4. Visualizza l'elenco dei dispositivi vicini:

show cdp neighbors

Questo comando fornisce informazioni sui dispositivi collegati al sistema.

#### **Mostra esempio**

Nell'esempio riportato di seguito sono elencati i dispositivi adiacenti sullo switch cs1:

```
cs1# show cdp neighbors
Capability Codes: R - Router, T - Trans-Bridge, B - Source-Route-
Bridge
                 S - Switch, H - Host, I - IGMP, r - Repeater,
                 V - VoIP-Phone, D - Remotely-Managed-Device,
                 s - Supports-STP-Dispute
Device-ID Local Intrfce Hldtme Capability Platform
Port ID
cs2 Eth1/35 175 R S I s N9K-C9336C
Eth1/35
cs2 Eth1/36 175 R S I s N9K-C9336C
Eth1/36
Total entries displayed: 2
```
Nell'esempio riportato di seguito sono elencati i dispositivi adiacenti sullo switch cs2:

```
cs2# show cdp neighbors
Capability Codes: R - Router, T - Trans-Bridge, B - Source-Route-
Bridge
                 S - Switch, H - Host, I - IGMP, r - Repeater,
                 V - VoIP-Phone, D - Remotely-Managed-Device,
                 s - Supports-STP-Dispute
Device-ID Local Intrfce Hldtme Capability Platform
Port ID
cs1 Eth1/35 177 R S I s N9K-C9336C
Eth1/35
cs1 ) Eth1/36 177 R S I s N9K-C9336C
Eth1/36
Total entries displayed: 2
```
5. verificare che tutte le porte del cluster siano in funzione:

network port show - ipspace Cluster

Ogni porta deve visualizzare link e Healthy per Health Status.

```
cluster1::*> network port show -ipspace Cluster
Node: node1
                                            Speed(Mbps)
Health
Port IPspace Broadcast Domain Link MTU Admin/Oper
Status
--------- ------------ ---------------- ---- ---- ------------
---------
e3a Cluster Cluster up 9000 auto/100000
healthy
e3b Cluster Cluster up 9000 auto/100000
healthy
Node: node2
                                            Speed(Mbps)
Health
Port IPspace Broadcast Domain Link MTU Admin/Oper
Status
--------- ------------ ---------------- ---- ---- ------------
---------
e3a Cluster Cluster up 9000 auto/100000
healthy
e3b Cluster Cluster up 9000 auto/100000
healthy
4 entries were displayed.
```
6. verificare che tutte le LIF del cluster siano operative:

```
network interface show - vserver Cluster
```
Ogni LIF del cluster dovrebbe visualizzare true per Is Home E avere uno stato Admin/Oper di up/up.

```
cluster1::*> network interface show -vserver Cluster
            Logical Status Network Current
Current Is
Vserver Interface Admin/Oper Address/Mask Node
Port Home
----------- ---------- ---------- ------------------ -------------
------- -----
Cluster
           node1_clus1 up/up 169.254.209.69/16 node1
e3a true
           node1_clus2 up/up 169.254.49.125/16 node1
e3b true
            node2_clus1 up/up 169.254.47.194/16 node2
e3a true
            node2_clus2 up/up 169.254.19.183/16 node2
e3b true
4 entries were displayed.
```
7. verificare che l'autorevert sia attivato su tutte le LIF del cluster:

network interface show - vserver Cluster -fields auto-revert

**Mostra esempio**

```
cluster1::*> network interface show -vserver Cluster -fields auto-
revert
       Logical
Vserver Interface Auto-revert
--------- ------------- ------------
Cluster
          node1_clus1 true
           node1_clus2 true
           node2_clus1 true
           node2_clus2 true
4 entries were displayed.
```
8. scollegare il cavo dalla porta del cluster e3a sul nodo 1, quindi collegare e3a alla porta 1 sullo switch del cluster cs1, utilizzando il cablaggio appropriato supportato dagli switch 9336C-FX2.

NetApp ["Hardware Universe"](https://hwu.netapp.com) contiene ulteriori informazioni sul cablaggio.

9. Scollegare il cavo dalla porta del cluster e3a sul nodo 2, quindi collegare e3a alla porta 2 sullo switch del

cluster cs1, utilizzando il cablaggio appropriato supportato dagli switch 9336C-FX2.

10. Abilitare tutte le porte rivolte ai nodi sullo switch cluster cs1.

#### **Mostra esempio**

L'esempio seguente mostra che le porte da 1/1 a 1/34 sono attivate sullo switch cs1:

```
cs1# config
Enter configuration commands, one per line. End with CNTL/Z.
cs1(config)# interface e1/1-34
cs1(config-if-range)# no shutdown
```
11. verificare che tutte le LIF del cluster siano **up**, operative e visualizzate come vere per Is Home:

network interface show - vserver Cluster

#### **Mostra esempio**

L'esempio seguente mostra che tutti i LIF sono up su node1 e node2 e questo Is Home i risultati sono **true**:

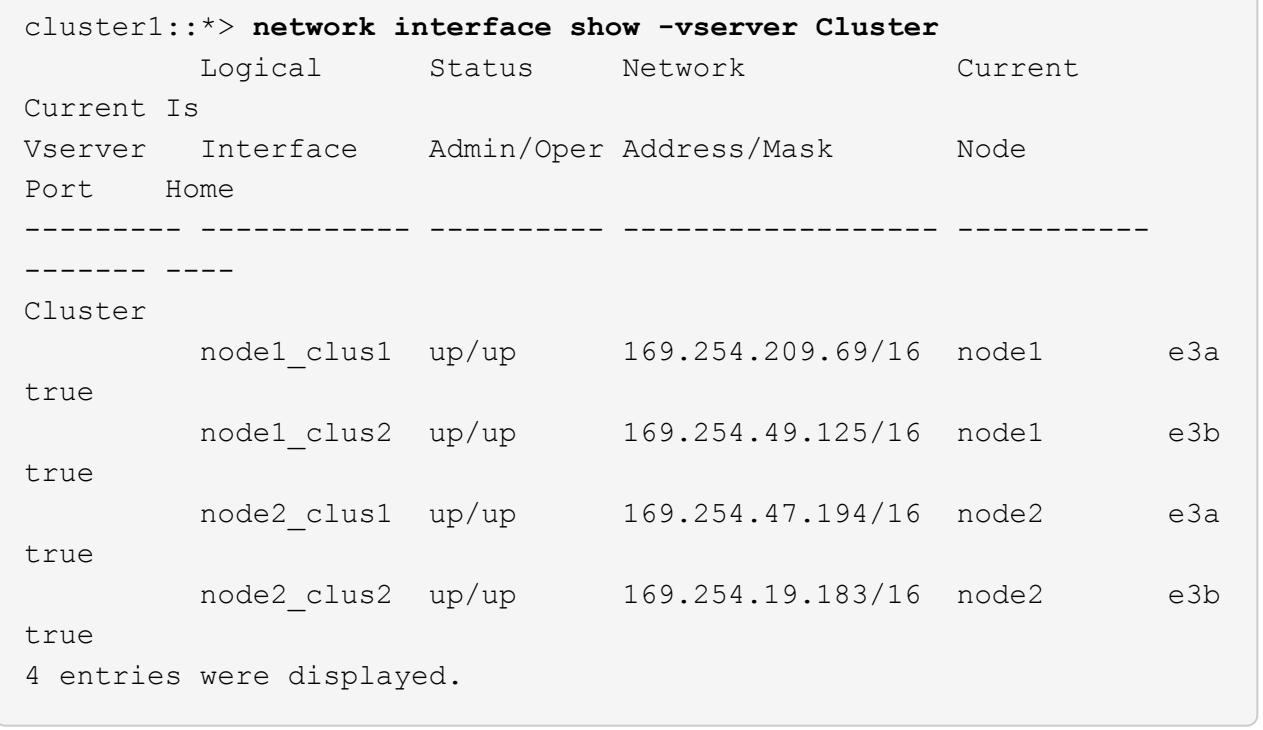

12. Visualizza informazioni sullo stato dei nodi nel cluster:

cluster show

Nell'esempio seguente vengono visualizzate informazioni sullo stato e sull'idoneità dei nodi nel cluster:

```
cluster1::*> cluster show
Node Health Eligibility Epsilon
-------------------- ------- ------------ ------------
node1 true true false
node2 true true false
2 entries were displayed.
```
- 13. scollegare il cavo dalla porta del cluster e3b sul nodo 1, quindi collegare e3b alla porta 1 sullo switch del cluster cs2, utilizzando il cablaggio appropriato supportato dagli switch 9336C-FX2.
- 14. Scollegare il cavo dalla porta del cluster e3b sul nodo 2, quindi collegare e3b alla porta 2 sullo switch del cluster cs2, utilizzando il cablaggio appropriato supportato dagli switch 9336C-FX2.
- 15. Abilitare tutte le porte rivolte ai nodi sullo switch cluster cs2.

#### **Mostra esempio**

L'esempio seguente mostra che le porte da 1/1 a 1/34 sono attivate sullo switch cs2:

```
cs2# config
Enter configuration commands, one per line. End with CNTL/Z.
cs2(config)# interface e1/1-34
cs2(config-if-range)# no shutdown
```
16. verificare che tutte le porte del cluster siano in funzione:

```
network port show - ipspace Cluster
```
L'esempio seguente mostra che tutte le porte del cluster sono su node1 e node2:

```
cluster1::*> network port show -ipspace Cluster
Node: node1
Ignore
                                            Speed(Mbps)
Health Health
Port IPspace Broadcast Domain Link MTU Admin/Oper
Status Status
--------- ------------ ---------------- ---- ---- ------------
-------- ------
e3a Cluster Cluster up 9000 auto/100000
healthy false
e3b Cluster Cluster up 9000 auto/100000
healthy false
Node: node2
Ignore
                                            Speed(Mbps)
Health Health
Port IPspace Broadcast Domain Link MTU Admin/Oper
Status Status
--------- ------------ ---------------- ---- ---- ------------
-------- ------
e3a Cluster Cluster up 9000 auto/100000
healthy false
e3b Cluster Cluster up 9000 auto/100000
healthy false
4 entries were displayed.
```
17. verificare che tutte le interfacce visualizzino true per Is Home:

network interface show - vserver Cluster

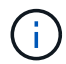

Il completamento di questa operazione potrebbe richiedere alcuni minuti.

L'esempio seguente mostra che tutte le LIF sono up su node1 e node2 e questo Is Home i risultati sono veri:

┐

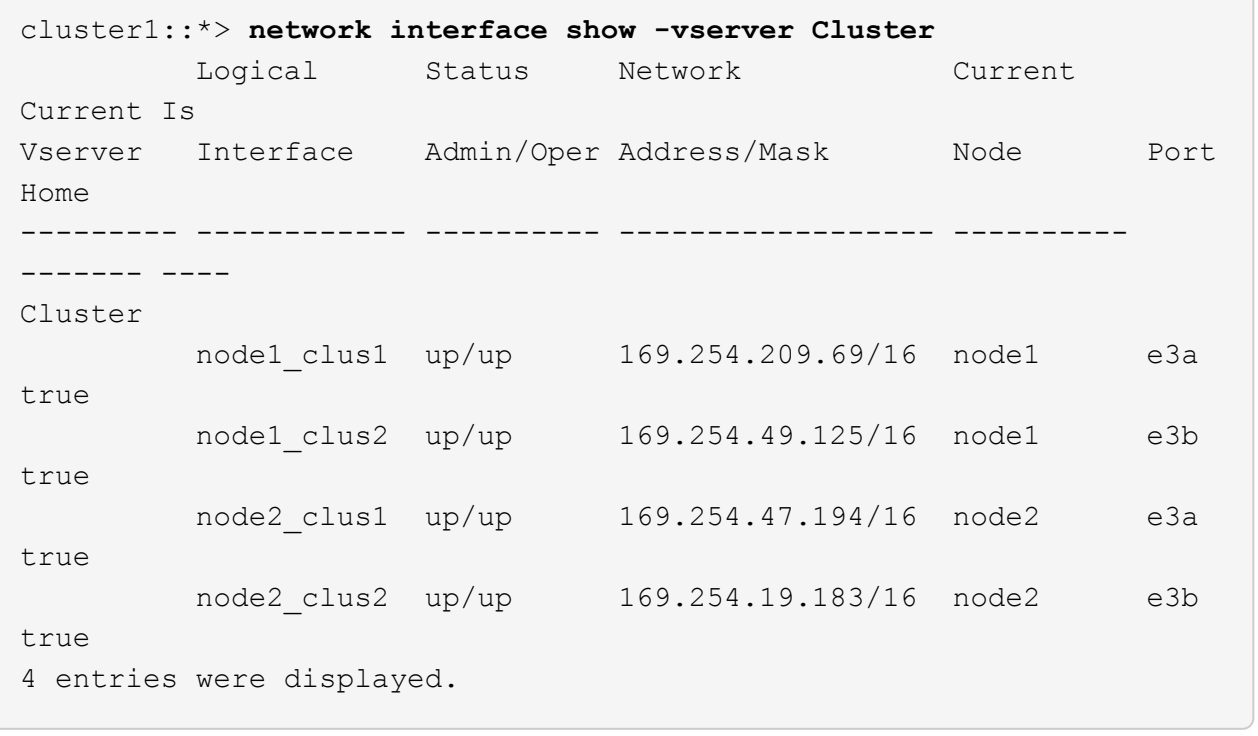

18. verificare che entrambi i nodi dispongano di una connessione a ciascuno switch:

show cdp neighbors

L'esempio seguente mostra i risultati appropriati per entrambi gli switch:

```
cs1# show cdp neighbors
Capability Codes: R - Router, T - Trans-Bridge, B - Source-Route-
Bridge
                S - Switch, H - Host, I - IGMP, r - Repeater,
                V - VoIP-Phone, D - Remotely-Managed-Device,
                s - Supports-STP-Dispute
Device-ID Local Intrfce Hldtme Capability Platform
Port ID
node1 Eth1/1 133 H AFFA400
e3a
node2 Eth1/2 133 H AFFA400
e3a
cs2 Eth1/35 175 R S I s N9K-C9336C
Eth1/35
cs2 Eth1/36 175 R S I s N9K-C9336C
Eth1/36
Total entries displayed: 4
cs2# show cdp neighbors
Capability Codes: R - Router, T - Trans-Bridge, B - Source-Route-
Bridge
                S - Switch, H - Host, I - IGMP, r - Repeater,
                V - VoIP-Phone, D - Remotely-Managed-Device,
                s - Supports-STP-Dispute
Device-ID Local Intrfce Hldtme Capability Platform
Port ID
node1 Eth1/1 133 H AFFA400
e3b
node2 Eth1/2 133 H AFFA400
e3b
cs1 Eth1/35 175 R S I s N9K-C9336C
Eth1/35
cs1 Eth1/36 175 R S I s N9K-C9336C
Eth1/36
Total entries displayed: 4
```
19. Visualizza informazioni sui dispositivi di rete rilevati nel cluster:

network device-discovery show -protocol cdp

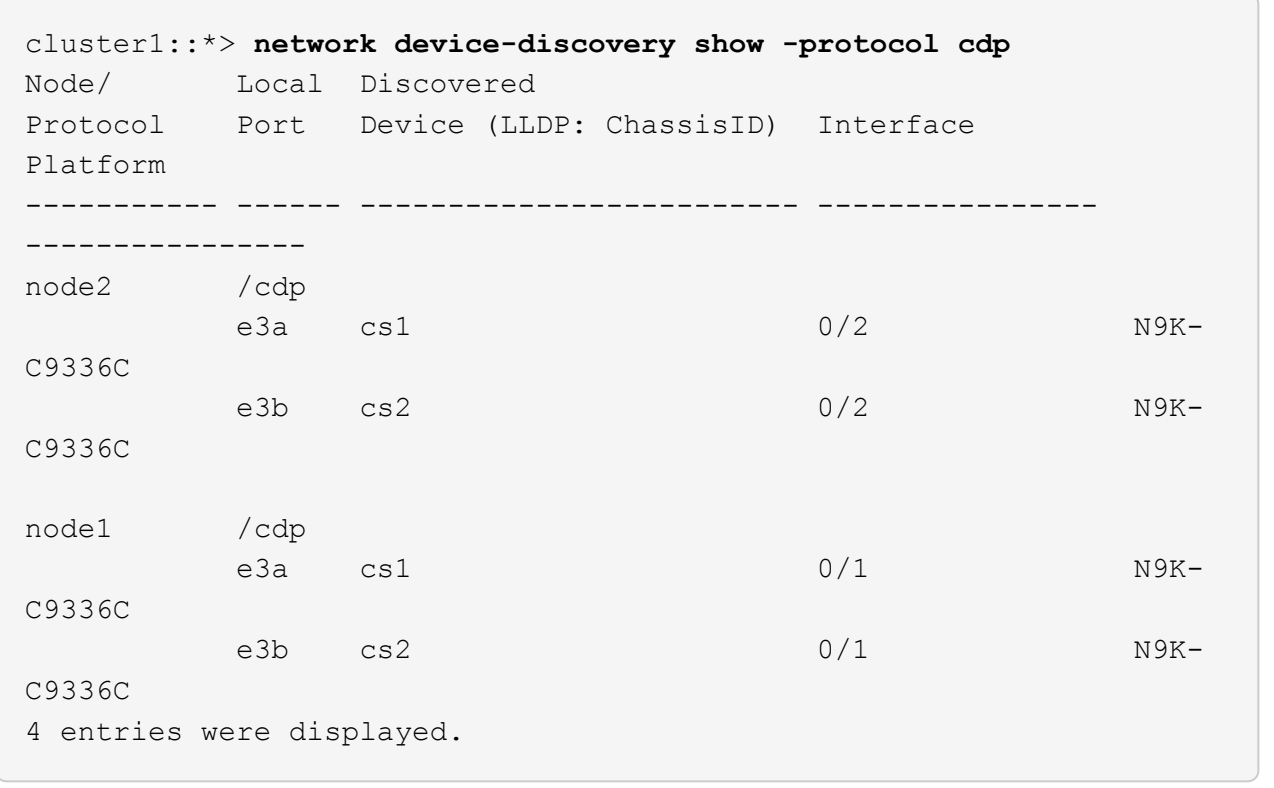

20. verificare che la configurazione dello storage della coppia ha 1 (e della coppia ha 2) sia corretta e priva di errori:

system switch ethernet show

```
storage::*> system switch ethernet show
Switch Type Address
Model
------------------------- ---------------------- ---------------
----------
sh1
                         storage-network 172.17.227.5
C9336C
        Serial Number: FOC221206C2
         Is Monitored: true
               Reason: None
      Software Version: Cisco Nexus Operating System (NX-OS) Software,
Version
                       9.3(5)
       Version Source: CDP
sh2
                         storage-network 172.17.227.6
C9336C
        Serial Number: FOC220443LZ
         Is Monitored: true
               Reason: None
      Software Version: Cisco Nexus Operating System (NX-OS) Software,
Version
                       9.3(5)
       Version Source: CDP
2 entries were displayed.
storage::*>
```
21. verificare che le impostazioni siano disattivate:

network options switchless-cluster show

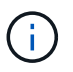

Il completamento del comando potrebbe richiedere alcuni minuti. Attendi l'annuncio "3 minute lifetime to exceed" (3 minuti di scadenza).

Il false l'output dell'esempio seguente mostra che le impostazioni di configurazione sono disattivate:

cluster1::\*> **network options switchless-cluster show** Enable Switchless Cluster: false

22. verificare lo stato dei membri del nodo nel cluster:

```
cluster show
```
#### **Mostra esempio**

L'esempio seguente mostra informazioni sullo stato e sull'idoneità dei nodi nel cluster:

```
cluster1::*> cluster show
Node Health Eligibility Epsilon
-------------------- ------- ------------ --------
node1 true true false
node2 true true false
```
23. assicurarsi che la rete del cluster disponga di connettività completa:

cluster ping-cluster -node node-name

```
cluster1::*> cluster ping-cluster -node node2
Host is node2
Getting addresses from network interface table...
Cluster node1_clus1 169.254.209.69 node1 e3a
Cluster node1 clus2 169.254.49.125 node1 e3b
Cluster node2_clus1 169.254.47.194 node2 e3a
Cluster node2_clus2 169.254.19.183 node2 e3b
Local = 169.254.47.194 169.254.19.183
Remote = 169.254.209.69 169.254.49.125
Cluster Vserver Id = 4294967293
Ping status:
....
Basic connectivity succeeds on 4 path(s)
Basic connectivity fails on 0 path(s)
................
Detected 9000 byte MTU on 4 path(s):
Local 169.254.47.194 to Remote 169.254.209.69
Local 169.254.47.194 to Remote 169.254.49.125
Local 169.254.19.183 to Remote 169.254.209.69
Local 169.254.19.183 to Remote 169.254.49.125
Larger than PMTU communication succeeds on 4 path(s)
RPC status:
2 paths up, 0 paths down (tcp check)
2 paths up, 0 paths down (udp check)
```
24. Cambia di nuovo il livello di privilegio in admin:

set -privilege admin

25. Attivare la funzione di raccolta dei log dello switch Ethernet per la raccolta dei file di log relativi allo switch, utilizzando i comandi seguenti:

◦ system switch ethernet log setup-password

◦ system switch ethernet log enable-collection

```
cluster1::*> system switch ethernet log setup-password
Enter the switch name: <return>
The switch name entered is not recognized.
Choose from the following list:
cs1
cs2
cluster1::*> system switch ethernet log setup-password
Enter the switch name: cs1
RSA key fingerprint is
e5:8b:c6:dc:e2:18:18:09:36:63:d9:63:dd:03:d9:cc
Do you want to continue? {y|n}::[n] y
Enter the password: <enter switch password>
Enter the password again: <enter switch password>
cluster1::*> system switch ethernet log setup-password
Enter the switch name: cs2
RSA key fingerprint is
57:49:86:a1:b9:80:6a:61:9a:86:8e:3c:e3:b7:1f:b1
Do you want to continue? {y|n}:: [n] y
Enter the password: < enter switch password>
Enter the password again: <enter switch password>
cluster1::*> system switch ethernet log enable-collection
Do you want to enable cluster log collection for all nodes in the
cluster? {y|n}: [n] y
Enabling cluster switch log collection.
cluster1::*>
```
#### **Fase 2: Configurare lo switch condiviso**

Gli esempi di questa procedura utilizzano la seguente nomenclatura di switch e nodi:

- I nomi dei due switch condivisi sono *sh1* e *sh2*.
- I nodi sono *node1* e *node2*.

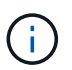

La procedura richiede l'utilizzo di entrambi i comandi ONTAP e Cisco Nexus 9000 Series Switches; i comandi ONTAP vengono utilizzati se non diversamente indicato.

1. Verificare che la configurazione dello storage della coppia ha 1 (e della coppia ha 2) sia corretta e priva di errori:

system switch ethernet show

```
storage::*> system switch ethernet show
Switch Type Address
Model
------------------------- --------------------- ---------------
-------
sh1
                         storage-network 172.17.227.5
C9336C
        Serial Number: FOC221206C2
        Is Monitored: true
              Reason: None
     Software Version: Cisco Nexus Operating System (NX-OS) Software,
Version
                      9.3(5)
      Version Source: CDP
sh2
                         storage-network 172.17.227.6
C9336C
        Serial Number: FOC220443LZ
         Is Monitored: true
               Reason: None
     Software Version: Cisco Nexus Operating System (NX-OS) Software,
Version
                       9.3(5)
       Version Source: CDP
2 entries were displayed.
storage::*>
```
2. Verificare che le porte dei nodi di storage siano funzionanti e funzionanti:

storage port show -port-type ENET

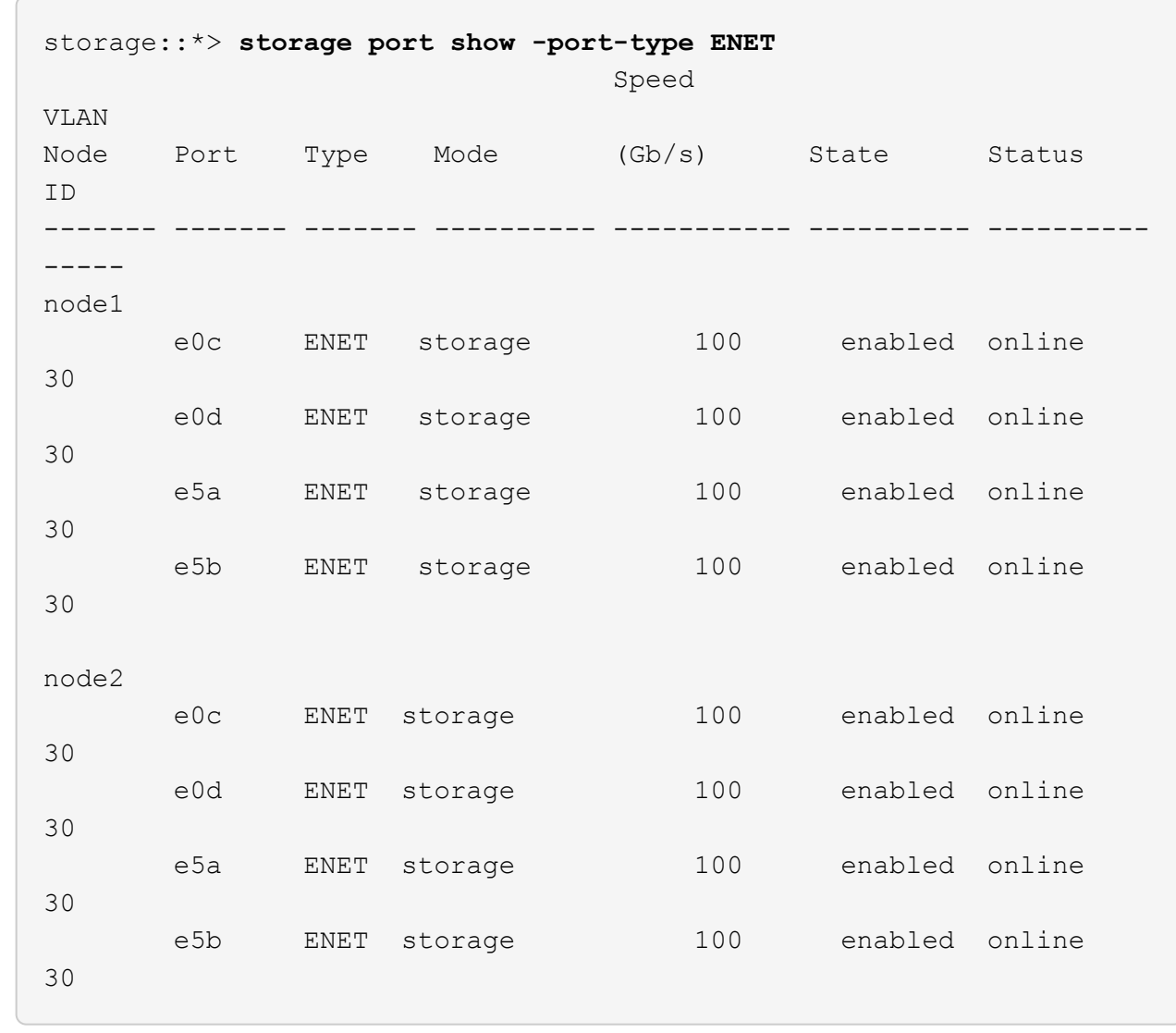

- 3. spostare le porte ha Pair 1, NSM224 PATH A nell'intervallo di porte sh1 11-22.
- 4. Installare un cavo dalla coppia ha 1, nodo 1, percorso A all'intervallo di porte sh1 11-22. Ad esempio, il percorso Di Una porta di storage su un AFF A400 è e0c.
- 5. Installare un cavo dalla coppia ha 1, nodo 2, percorso A all'intervallo di porte sh1 11-22.
- 6. Verificare che le porte dei nodi siano funzionanti e funzionanti:

storage port show -port-type ENET

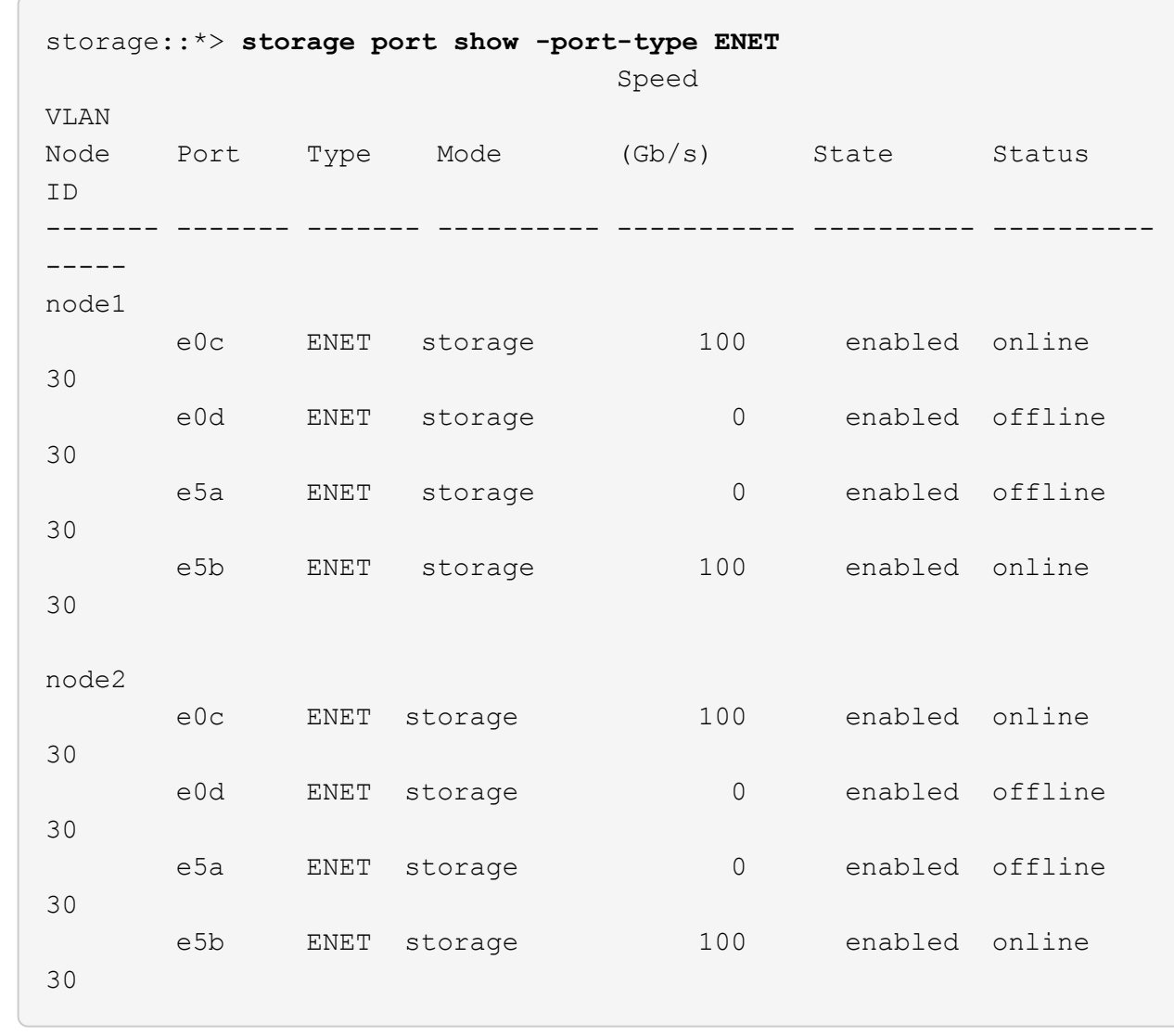

7. Verificare che non vi siano problemi relativi allo switch di storage o al cablaggio del cluster:

system health alert show -instance

#### **Mostra esempio**

```
storage::*> system health alert show -instance
There are no entries matching your query.
```
- 8. Spostare la coppia ha 1, le porte NSM224 percorso B nell'intervallo di porte sh2 11-22.
- 9. Installare un cavo dalla coppia ha 1, nodo 1, percorso B alla gamma di porte sh2 11-22. Ad esempio, la porta di storage del percorso B su un sistema AFF A400 è e5b.
- 10. Installare un cavo dalla coppia ha 1, nodo 2, percorso B alla gamma di porte sh2 11-22.

11. Verificare che le porte dei nodi siano funzionanti e funzionanti:

```
storage port show -port-type ENET
```
**Mostra esempio**

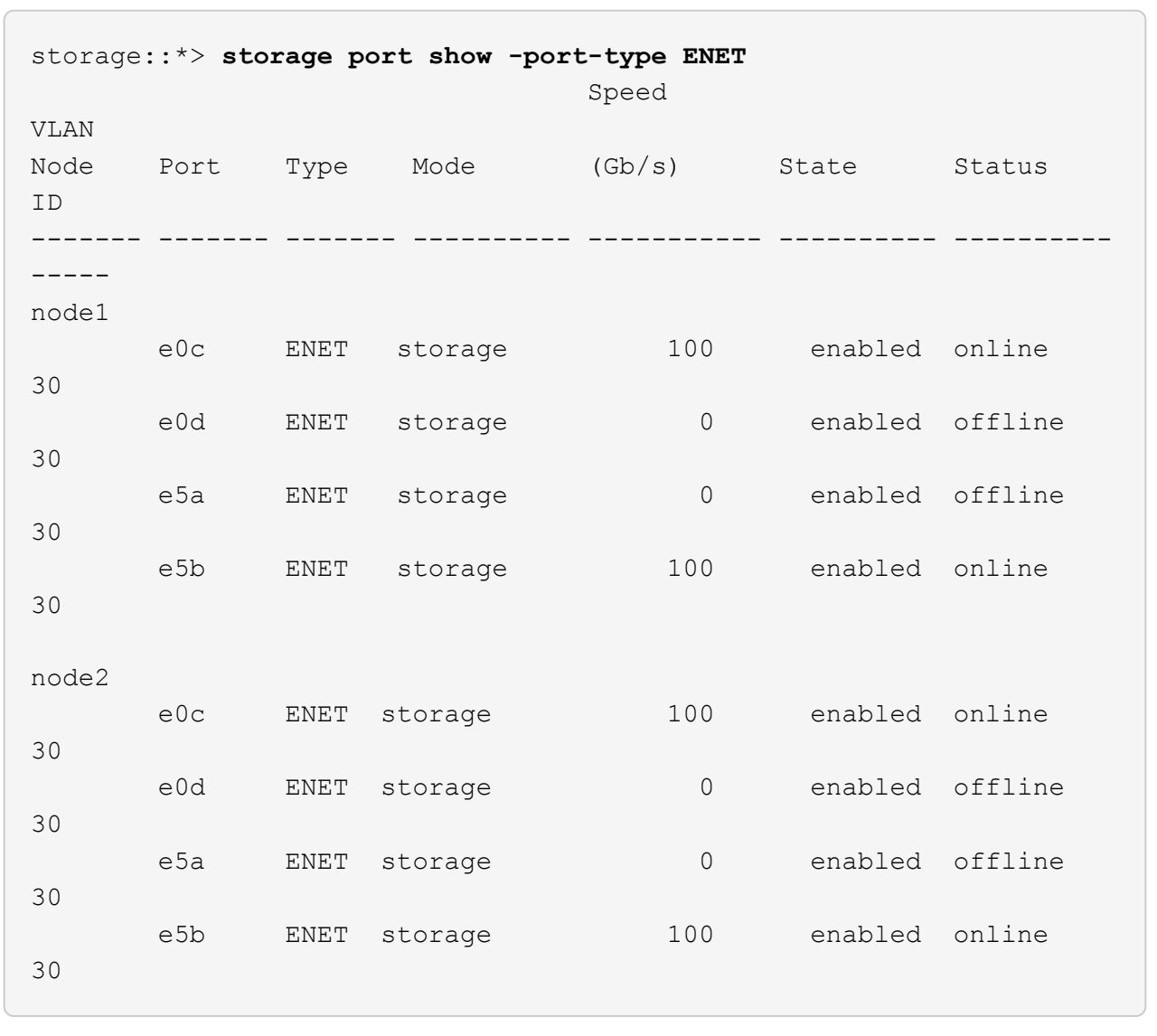

12. Verificare che la configurazione dello storage della coppia ha 1 sia corretta e priva di errori:

system switch ethernet show

```
storage::*> system switch ethernet show
Switch Type Address
Model
------------------------- ---------------------- ----------------
----------
sh1
                         storage-network 172.17.227.5
C9336C
        Serial Number: FOC221206C2
        Is Monitored: true
              Reason: None
     Software Version: Cisco Nexus Operating System (NX-OS) Software,
Version
                      9.3(5)
      Version Source: CDP
sh2
                         storage-network 172.17.227.6
C9336C
        Serial Number: FOC220443LZ
        Is Monitored: true
              Reason: None
     Software Version: Cisco Nexus Operating System (NX-OS) Software,
Version
                      9.3(5)
      Version Source: CDP
2 entries were displayed.
storage::*>
```
13. Riconfigurare le porte di storage secondario (controller) inutilizzate sulla coppia ha 1 dallo storage alla rete. Se più di un NS224 è stato collegato direttamente, ci saranno porte che devono essere riconfigurate.

**Mostra esempio**

```
storage port modify –node [node name] –port [port name] –mode
network
```
Per inserire le porte di storage in un dominio di broadcast:

- network port broadcast-domain create (per creare un nuovo dominio, se necessario)
- network port broadcast-domain add-ports (per aggiungere porte a un dominio esistente)

14. Se è stata eliminata la creazione automatica del caso, riattivarla richiamando un messaggio AutoSupport:

system node autosupport invoke -node \* -type all -message MAINT=END

## <span id="page-23-0"></span>**Migrare da una configurazione commutata con storage direct-attached**

È possibile eseguire la migrazione da una configurazione commutata con storage directattached aggiungendo due nuovi switch condivisi.

#### **Switch supportati**

Sono supportati i seguenti switch:

- Nexus 9336C-FX2
- Nexus 3232C

Le versioni di ONTAP e NX-OS supportate in questa procedura si trovano nella pagina Switch Ethernet Cisco. Vedere ["Switch Ethernet Cisco"](https://mysupport.netapp.com/site/info/cisco-ethernet-switch).

#### **Porte di connessione**

Gli switch utilizzano le seguenti porte per la connessione ai nodi:

- Nexus 9336C-FX2:
	- Porte 1- 3: Modalità di interruzione (4x10G) Porte Intra-Cluster, int e1/1/1-4, e1/2/1-4, e1/3/1-4
	- Porte 4- 6: Modalità breakout (4x25G) Porte Intra-Cluster/ha, int e1/4/1-4, e1/5/1-4, e1/6/1-4
	- Porte 7-34: Porte Intra-Cluster/ha 40/100GbE, int e1/7-34
- Nexus 3232C:
	- Porte 1-30: 10/40/100 GbE
- Gli switch utilizzano le seguenti porte ISL (Inter-Switch link):
	- Porte int e1/35-36: Nexus 9336C-FX2
	- Porte e1/31-32: Nexus 3232C

Il ["Hardware Universe"](https://hwu.netapp.com) contiene informazioni sul cablaggio supportato per tutti gli switch del cluster.

#### **Di cosa hai bisogno**

- Assicurarsi di aver completato le seguenti attività:
	- Alcune porte degli switch Nexus 9336C-FX2 sono configurate per funzionare a 100 GbE.
	- Connettività 100 GbE pianificata, migrata e documentata dai nodi agli switch Nexus 9336C-FX2.
	- Migrazione senza interruzioni di altri switch cluster Cisco da un cluster ONTAP a switch di rete Cisco Nexus 9336C-FX2.
- La rete di switch esistente è configurata e funziona correttamente.
- Tutte le porte sono nello stato **up** per garantire operazioni senza interruzioni.
- Gli switch Nexus 9336C-FX2 sono configurati e funzionano con la versione corretta di NX-OS installato e il file di configurazione di riferimento (RCF) applicato.
- La configurazione di rete esistente presenta quanto segue:
	- Un cluster NetApp ridondante e completamente funzionale che utilizza entrambi gli switch Cisco meno recenti.
	- Connettività di gestione e accesso alla console sia agli switch Cisco meno recenti che ai nuovi switch.
	- Tutte le LIF del cluster nello stato **up** con le LIF del cluster si trovano sulle porte home.
	- Porte ISL abilitate e cablate tra gli altri switch Cisco e tra i nuovi switch.

#### **A proposito degli esempi**

Gli esempi di questa procedura utilizzano la seguente nomenclatura di switch e nodi:

- Gli switch cluster Cisco Nexus 3232C esistenti sono *c1* e *c2*.
- I nuovi switch Nexus 9336C-FX2 sono *sh1* e *sh2*.
- I nodi sono *node1* e *node2*.
- I LIF del cluster sono *node1\_clus1* e *node1\_clus2* sul nodo 1, e *node2\_clus1* e *node2\_clus2* rispettivamente sul nodo 2.
- L'interruttore c2 viene sostituito dall'interruttore sh2, quindi l'interruttore c1 viene sostituito dall'interruttore sh1.

#### **Fasi**

1. Se AutoSupport è attivato su questo cluster, eliminare la creazione automatica del caso richiamando un messaggio AutoSupport:

system node autosupport invoke -node \* -type all -message MAINT=x h

Dove x è la durata della finestra di manutenzione in ore.

- 2. Controllare lo stato amministrativo e operativo di ciascuna porta del cluster.
- 3. Verificare che tutte le porte del cluster siano funzionanti:

network port show –role cluster

```
cluster1::*> network port show -role cluster
Node: node1
Ignore
                                          Speed(Mbps) Health
Health
Port IPspace Broadcast Domain Link MTU Admin/Ope Status
Status
------- --------- ---------------- ---- ---- ------------ --------
------
e3a Cluster Cluster up 9000 auto/100000 healthy
false
e3b Cluster Cluster up 9000 auto/100000 healthy
false
Node: node2
Ignore
                                          Speed(Mbps) Health
Health
Port IPspace Broadcast Domain Link MTU Admin/Oper Status
Status
------- --------- ---------------- ---- ---- ----------- ---------
------
e3a Cluster Cluster up 9000 auto/100000 healthy
false
e3b Cluster Cluster up 9000 auto/100000 healthy
false
4 entries were displayed.
cluster1::*>
```
4. verificare che tutte le interfacce del cluster (LIFF) si trovino sulla porta home:

network interface show -role cluster

```
cluster1::*> network interface show -role cluster
         Logical Status Network Current
Current Is
Vserver Interface Admin/Oper Address/Mask Node Port
Home
------- ----------- ---------- ----------------- -----------
------- ----
Cluster
     node1 clus1 up/up 169.254.3.4/23 node1 e3a
true
     node1 clus2 up/up 169.254.3.5/23 node1 e3b
true
       node2_clus1 up/up 169.254.3.8/23 node2 e3a
true
        node2_clus2 up/up 169.254.3.9/23 node2 e3b
true
4 entries were displayed.
cluster1::*>
```
5. verificare che il cluster visualizzi le informazioni per entrambi gli switch del cluster:

system cluster-switch show -is-monitoring-enabled-operational true

```
cluster1::*> system cluster-switch show -is-monitoring-enabled
-operational true
Switch Type Address Model
------------------------- ------------------ ---------------- ------
sh1 cluster-network 10.233.205.90 N9K-
C9336C
      Serial Number: FOCXXXXXXGD
       Is Monitored: true
            Reason: None
   Software Version: Cisco Nexus Operating System (NX-OS) Software,
Version
                    9.3(5)
     Version Source: CDP
sh2 cluster-network 10.233.205.91 N9K-
C9336C
    Serial Number: FOCXXXXXXGS
       Is Monitored: true
            Reason: None
   Software Version: Cisco Nexus Operating System (NX-OS) Software,
Version
                    9.3(5)
     Version Source: CDP
cluster1::*>
```
6. Disattiva il ripristino automatico sulle LIF del cluster.

#### **Mostra esempio**

cluster1::\*> **network interface modify -vserver Cluster -lif \* -auto -revert false**

7. Spegni lo switch c2.

**Mostra esempio**

```
c2# configure terminal
Enter configuration commands, one per line. End with CNTL/Z.
c2(config)# interface ethernet <int range>
c2(config)# shutdown
```
8. verificare che le LIF del cluster siano migrate alle porte ospitate sullo switch del cluster sh1:

network interface show -role cluster

Questa operazione potrebbe richiedere alcuni secondi.

#### **Mostra esempio**

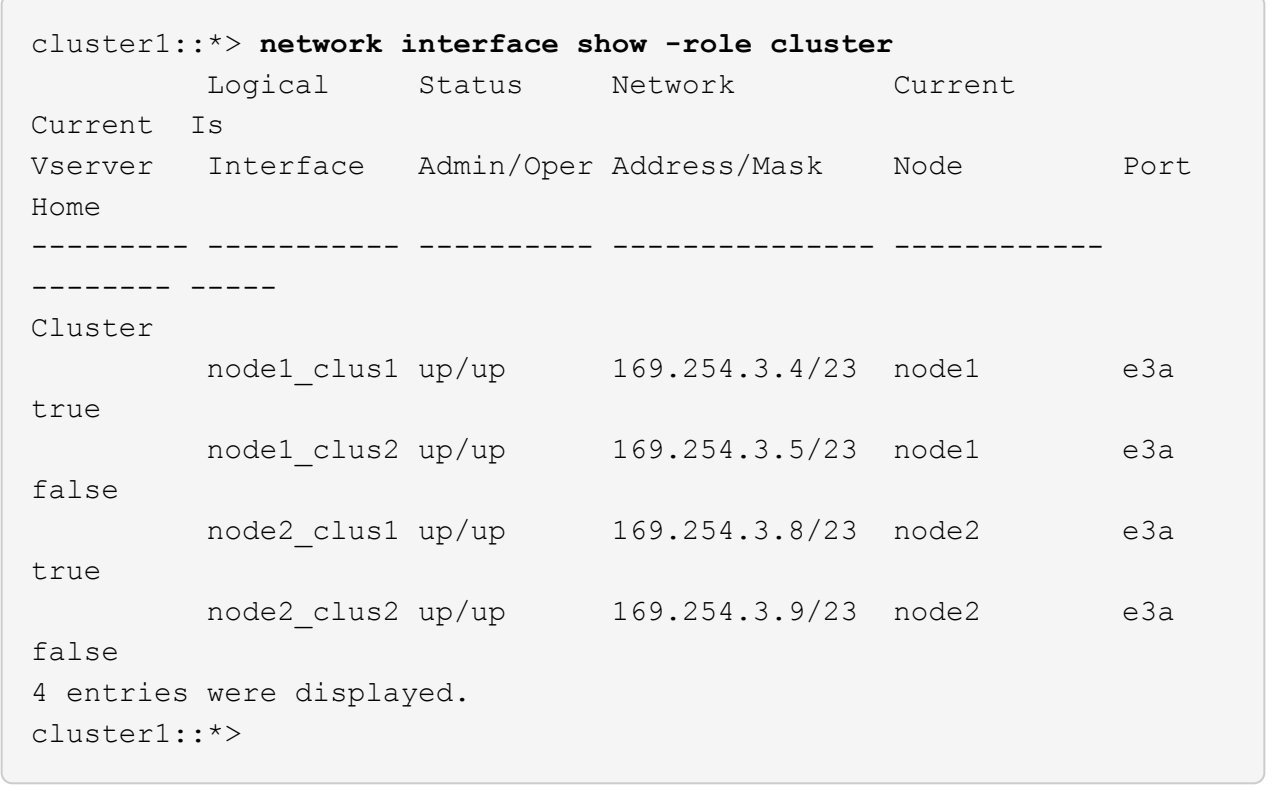

- 9. sostituire lo switch c2 con il nuovo switch sh2 e cablare nuovamente il nuovo switch.
- 10. Verificare che le porte siano di backup su sh2. **Notare** che i LIF sono ancora sullo switch c1.
- 11. Spegnere lo switch c1.

#### **Mostra esempio**

```
c1# configure terminal
Enter configuration commands, one per line. End with CNTL/Z.
c1(config)# interface ethernet <int range>
c1(config)# shutdown
```
12. verificare che le LIF del cluster siano migrate alle porte ospitate sullo switch del cluster sh2. Questa operazione potrebbe richiedere alcuni secondi.

```
cluster1::*> network interface show -role cluster
         Logical Status Network Current Current
Is
Vserver Interface Admin/Oper Address/Mask Node Port
Home
-------- -------------- ---------- --------------- --------- -------
---Cluster
        node1_clus1 up/up 169.254.3.4/23 node1 e3a
true
        node1_clus2 up/up 169.254.3.5/23 node1 e3a
false
        node2_clus1 up/up 169.254.3.8/23 node2 e3a
true
         node2_clus2 up/up 169.254.3.9/23 node2 e3a
false
4 entries were displayed.
cluster1::*>
```
- 13. sostituire lo switch c1 con il nuovo switch sh1 e cablare nuovamente il nuovo switch.
- 14. Verificare che le porte siano di backup su sh1. **Notare** che i LIF sono ancora sullo switch c2.
- 15. Abilitare il ripristino automatico sulle LIF del cluster:

#### **Mostra esempio**

cluster1::\*> **network interface modify -vserver Cluster -lif \* -auto -revert True**

16. verificare che il cluster funzioni correttamente:

```
cluster show
```
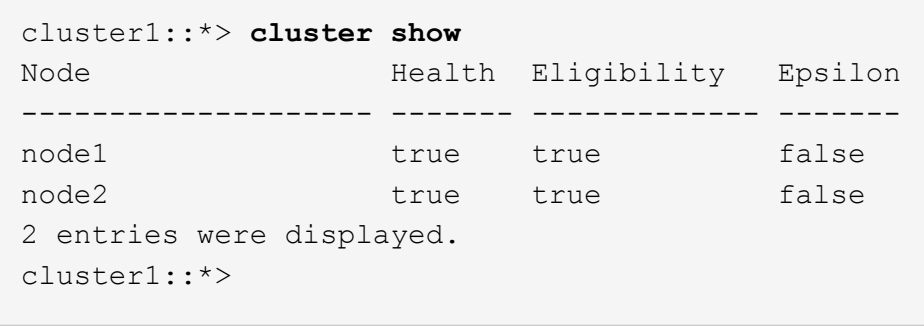

### <span id="page-30-0"></span>**Migrare da una configurazione senza switch con storage collegato a switch riutilizzando gli switch storage**

È possibile migrare da una configurazione senza switch con storage collegato allo switch riutilizzando gli switch storage.

Riutilizzando gli switch storage, gli switch storage della coppia ha 1 diventano gli switch condivisi, come mostrato nella figura seguente.

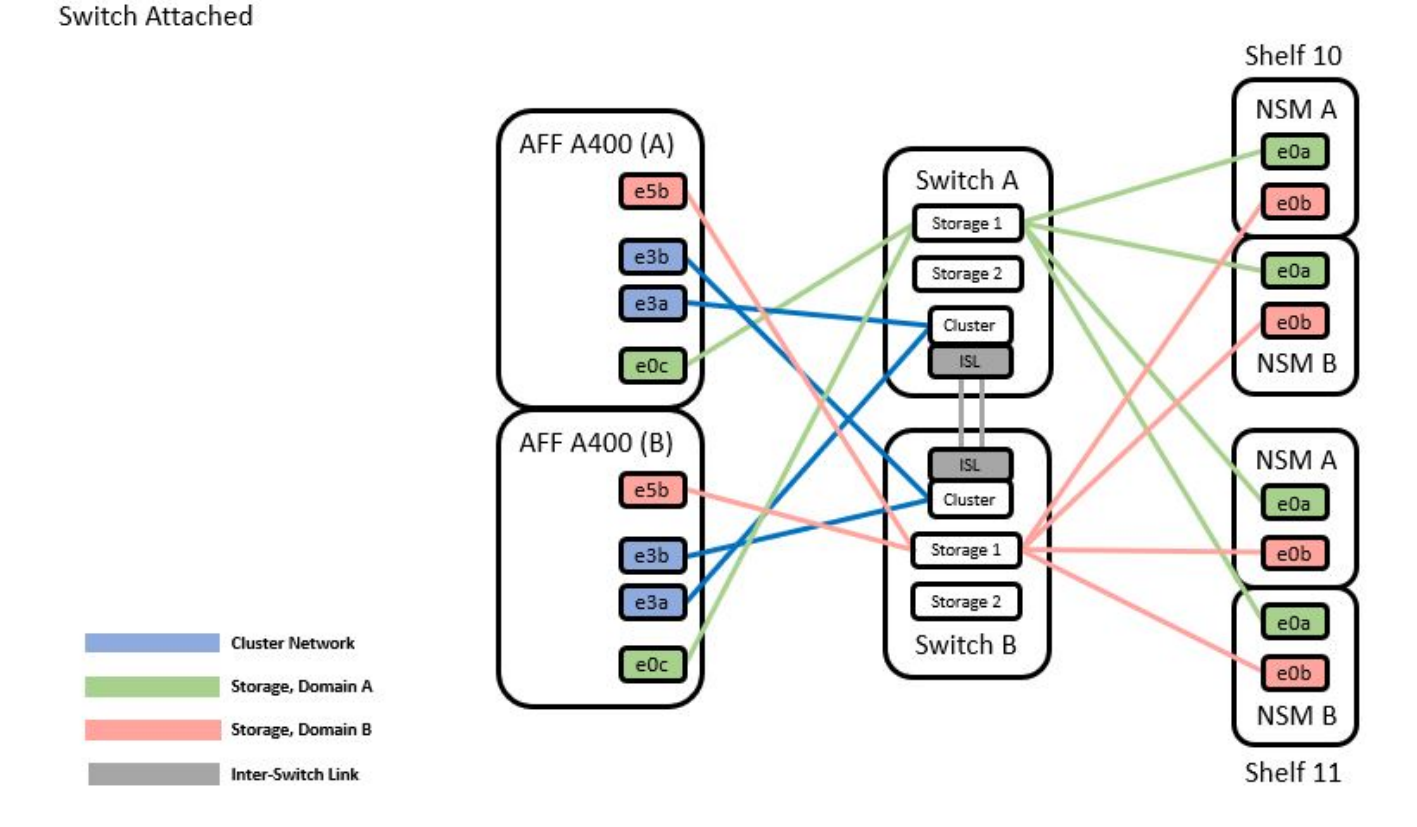

#### **Fasi**

1. Verificare che la configurazione dello storage della coppia ha 1 (e della coppia ha 2) sia corretta e priva di errori:

storage::\*> **system switch ethernet show** Switch Type Address Model ------------------------- --------------------- ---------------- --------- sh1 storage-network 172.17.227.5 C9336C Serial Number: FOC221206C2 Is Monitored: true Reason: none Software Version: Cisco Nexus Operating System (NX-OS) Software, Version 9.3(5) Version Source: CDP sh2 storage-network 172.17.227.6 C9336C Serial Number: FOC220443LZ Is Monitored: true Reason: None Software Version: Cisco Nexus Operating System (NX-OS) Software, Version 9.3(5) Version Source: CDP 2 entries were displayed. storage::\*>

2. verificare che le porte dei nodi siano funzionanti e funzionanti:

```
storage port show -port-type ENET
```
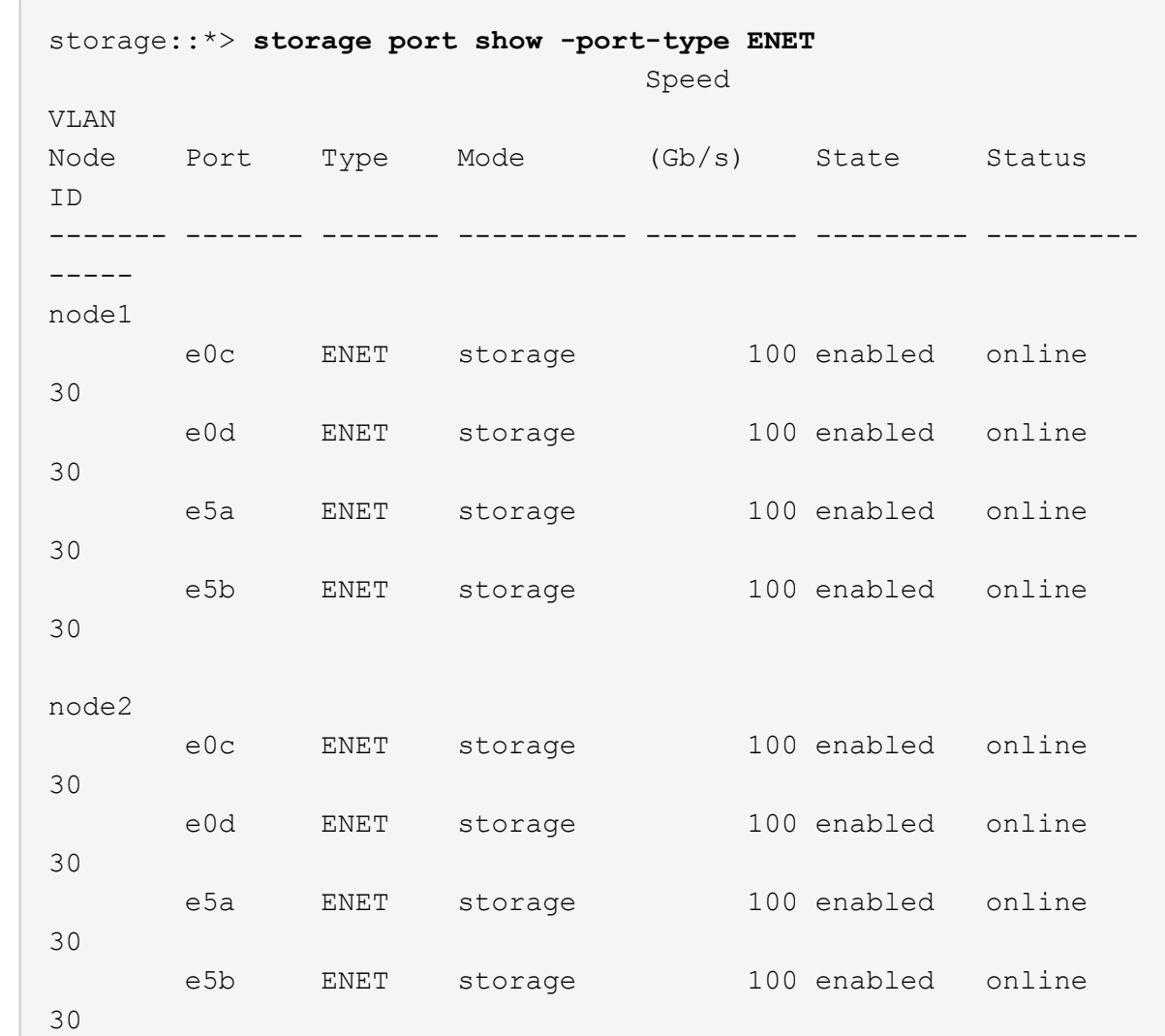

- 3. [[fase 3]]spostare i cavi ha Pair 1, NSM224 path A dallo switch storage A alle porte storage NS224 condivise per la coppia ha 1, percorso A sullo switch storage A.
- 4. Spostare il cavo dalla coppia ha 1, nodo A, percorso A alla porta storage condivisa per la coppia ha 1, nodo A sullo switch storage A.
- 5. Spostare il cavo dalla coppia ha 1, nodo B, percorso A alla porta storage condivisa per la coppia ha 1, nodo B sullo switch storage A.
- 6. Verificare che lo storage collegato alla coppia ha 1, lo switch storage A sia integro:

system health alert show -instance

```
storage::*> system health alert show -instance
There are no entries matching your query.
```
- 7. Sostituisci l'RCF dello storage sullo switch condiviso A con il file RCF condiviso. Vedere ["Installare RCF](https://docs.netapp.com/it-it/ontap-systems-switches/switch-cisco-9336c-fx2-shared/install-nxos-rcf-9336c-shared.html) [su uno switch condiviso Cisco Nexus 9336C-FX2"](https://docs.netapp.com/it-it/ontap-systems-switches/switch-cisco-9336c-fx2-shared/install-nxos-rcf-9336c-shared.html) per ulteriori dettagli.
- 8. Verificare che lo storage collegato alla coppia ha 1, lo switch di storage B sia integro:

system health alert show -instance

**Mostra esempio**

storage::\*> **system health alert show -instance** There are no entries matching your query.

- 9. [[fase 9]]spostare i cavi ha Pair 1, NSM224 percorso B dallo switch di storage B alle porte storage NS224 condivise per la coppia ha 1, percorso B allo switch di storage B.
- 10. Spostare il cavo dalla coppia ha 1, nodo A, percorso B alla porta storage condivisa per la coppia ha 1, nodo A, percorso B sullo switch storage B.
- 11. Spostare il cavo dalla coppia ha 1, nodo B, percorso B alla porta storage condivisa per la coppia ha 1, nodo B, percorso B sullo switch storage B.
- 12. Verificare che lo storage collegato alla coppia ha 1, lo switch di storage B sia integro:

system health alert show -instance

**Mostra esempio**

```
storage::*> system health alert show -instance
There are no entries matching your query.
```
- 13. Sostituisci il file RCF dello storage sullo switch condiviso B con il file RCF condiviso. Vedere ["Installare](https://docs.netapp.com/it-it/ontap-systems-switches/switch-cisco-9336c-fx2-shared/install-nxos-rcf-9336c-shared.html) [RCF su uno switch condiviso Cisco Nexus 9336C-FX2"](https://docs.netapp.com/it-it/ontap-systems-switches/switch-cisco-9336c-fx2-shared/install-nxos-rcf-9336c-shared.html) per ulteriori dettagli.
- 14. Verificare che lo storage collegato alla coppia ha 1, lo switch di storage B sia integro:

system health alert show -instance

```
storage::*> system health alert show -instance
There are no entries matching your query.
```
15. installare gli ISL tra lo switch condiviso A e lo switch condiviso B:

#### **Mostra esempio**

```
sh1# configure
Enter configuration commands, one per line. End with CNTL/Z.
sh1 (config)# interface e1/35-36
sh1 (config-if-range)# no lldp transmit
sh1 (config-if-range)# no lldp receive
sh1 (config-if-range)# switchport mode trunk
sh1 (config-if-range)# no spanning-tree bpduguard enable
sh1 (config-if-range)# channel-group 101 mode active
sh1 (config-if-range)# exit
sh1 (config)# interface port-channel 101
sh1 (config-if)# switchport mode trunk
sh1 (config-if)# spanning-tree port type network
sh1 (config-if)# exit
sh1 (config)# exit
```
- 16. Converti la coppia ha 1 da un cluster senza switch a un cluster con switch. Utilizzare le assegnazioni delle porte del cluster definite dall'RCF condiviso. Vedere ["Installare il software NX-OS e i file di](https://docs.netapp.com/it-it/ontap-systems-switches/switch-cisco-9336c-fx2-shared/prepare-nxos-rcf-9336c-shared.html) [configurazione di riferimento \(RCF\)"](https://docs.netapp.com/it-it/ontap-systems-switches/switch-cisco-9336c-fx2-shared/prepare-nxos-rcf-9336c-shared.html)per ulteriori dettagli.
- 17. Verificare che la configurazione di rete commutata sia valida:

network port show

### <span id="page-34-0"></span>**Migrare da un cluster con switch storage collegato a switch**

È possibile migrare da un cluster con switch e storage collegato allo switch riutilizzando gli switch storage.

Riutilizzando gli switch storage, gli switch storage della coppia ha 1 diventano gli switch condivisi, come mostrato nella figura seguente.

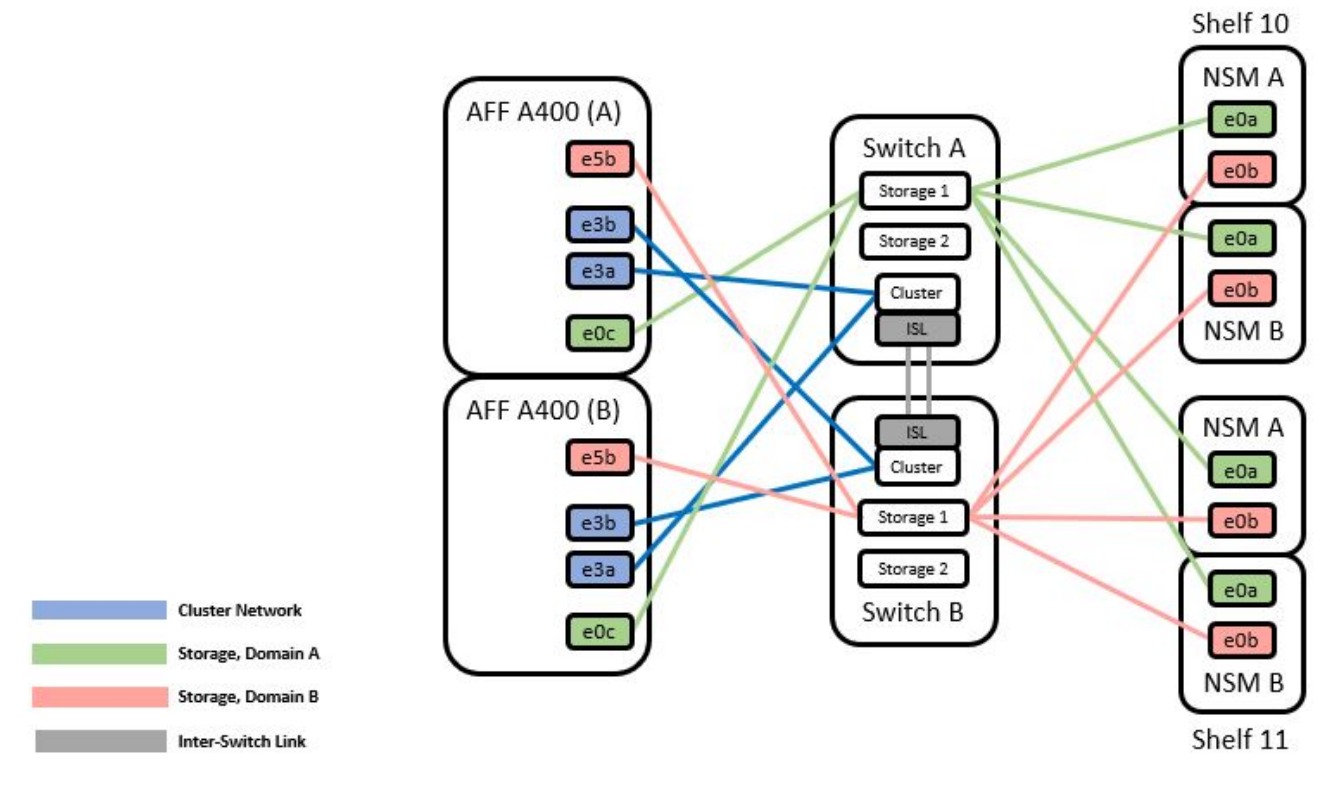

#### **Fasi**

1. Verificare che la configurazione dello storage della coppia ha 1 (e della coppia ha 2) sia corretta e priva di errori:

```
system switch ethernet show
```

```
storage::*> system switch ethernet show
Switch Type Address Model
------------------------- ------------------ ----------------
----------
sh1
                           storage-network 172.17.227.5 C9336C
      Serial Number: FOC221206C2
       Is Monitored: true
             Reason: None
   Software Version: Cisco Nexus Operating System (NX-OS) Software,
Version
                     9.3(5)
        Version Source: CDP
sh2
                           storage-network 172.17.227.6 C9336C
      Serial Number: FOC220443LZ
       Is Monitored: true
             Reason: None
    Software Version: Cisco Nexus Operating System (NX-OS) Software,
Version
                     9.3(5)
     Version Source: CDP
2 entries were displayed.
storage::*>
```
- 2. spostare i cavi ha Pair 1, NSM224 path A dallo switch storage A alle porte storage NSM224 per la coppia ha 1, percorso A sullo switch storage A.
- 3. Spostare il cavo dalla coppia ha 1, nodo A, percorso A alla porta storage NSM224 per la coppia ha 1, nodo A sullo switch storage A.
- 4. Spostare il cavo dalla coppia ha 1, nodo B, percorso A alla porta storage NSM224 per la coppia ha 1, nodo B sullo switch storage A.
- 5. Verificare che lo storage collegato alla coppia ha 1, lo switch storage A sia integro:

storage port show -port-type ENET

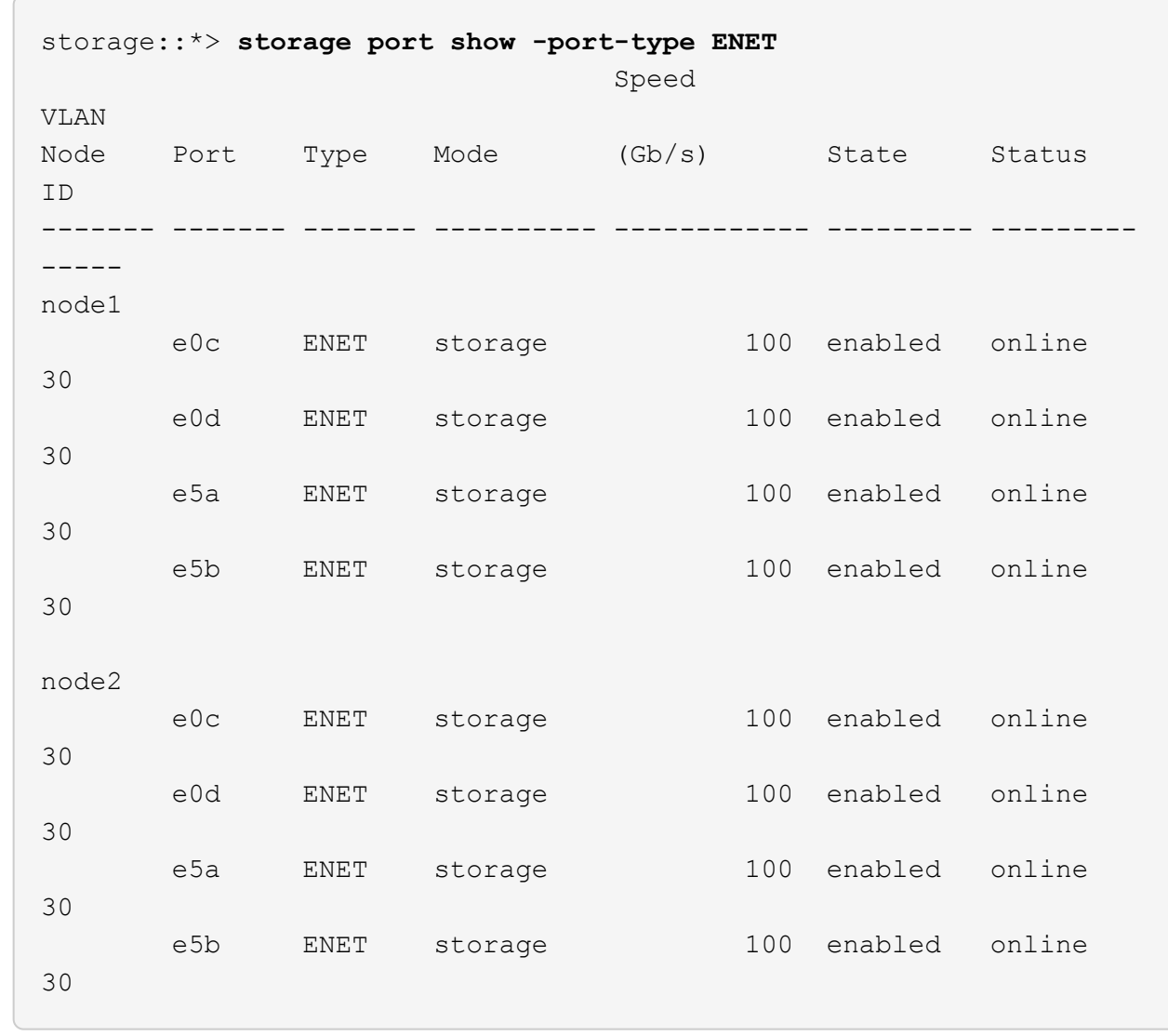

- 6. Sostituisci l'RCF dello storage sullo switch condiviso A con il file RCF condiviso. Vedere ["Installare RCF](https://docs.netapp.com/it-it/ontap-systems-switches/switch-cisco-9336c-fx2-shared/install-nxos-rcf-9336c-shared.html) [su uno switch condiviso Cisco Nexus 9336C-FX2"](https://docs.netapp.com/it-it/ontap-systems-switches/switch-cisco-9336c-fx2-shared/install-nxos-rcf-9336c-shared.html) per ulteriori dettagli.
- 7. Verificare che lo storage collegato alla coppia ha 1, lo switch storage A sia integro:

system health alert show -instance

#### **Mostra esempio**

storage::\*> **system health alert show -instance** There are no entries matching your query.

- 8. spostare i cavi ha Pair 1, NSM224 percorso B dallo switch di storage B alle porte di storage NS224 condivise per la coppia ha 1, percorso B allo switch di storage B.
- 9. Spostare il cavo dalla coppia ha 1, nodo A, percorso B alla porta storage condivisa per la coppia ha 1,

nodo A, percorso B sullo switch storage B.

- 10. Spostare il cavo dalla coppia ha 1, nodo B, percorso B alla porta storage condivisa per la coppia ha 1, nodo B, percorso B sullo switch storage B.
- 11. Verificare che lo storage collegato alla coppia ha 1, lo switch di storage B sia integro:

system health alert show -instance

**Mostra esempio**

storage::\*> **system health alert show -instance** There are no entries matching your query.

- 12. Sostituisci il file RCF dello storage sullo switch condiviso B con il file RCF condiviso. Vedere ["Installare](https://docs.netapp.com/it-it/ontap-systems-switches/switch-cisco-9336c-fx2-shared/install-nxos-rcf-9336c-shared.html) [RCF su uno switch condiviso Cisco Nexus 9336C-FX2"](https://docs.netapp.com/it-it/ontap-systems-switches/switch-cisco-9336c-fx2-shared/install-nxos-rcf-9336c-shared.html) per ulteriori dettagli.
- 13. Verificare che lo storage collegato alla coppia ha 1, lo switch di storage B sia integro:

system health alert show -instance

#### **Mostra esempio**

storage::\*> **system health alert show -instance** There are no entries matching your query.

14. verificare che la configurazione dello storage della coppia ha 1 sia corretta e priva di errori:

system switch ethernet show

```
storage::*> system switch ethernet show
Switch Type Address
Model
------------------------- -------------------- ----------------
----------
sh1
                           storage-network 172.17.227.5
C9336C
     Serial Number: FOC221206C2
      Is Monitored: true
            Reason: None
  Software Version: Cisco Nexus Operating System (NX-OS) Software,
Version
                    9.3(5)
    Version Source: CDP
sh2
                           storage-network 172.17.227.6
C9336C
     Serial Number: FOC220443LZ
      Is Monitored: true
            Reason: None
  Software Version: Cisco Nexus Operating System (NX-OS) Software,
Version
                    9.3(5)
    Version Source: CDP
2 entries were displayed.
storage::*>
```
15. installare gli ISL tra lo switch condiviso A e lo switch condiviso B:

```
sh1# configure
Enter configuration commands, one per line. End with CNTL/Z.
sh1 (config)# interface e1/35-36*
sh1 (config-if-range)# no lldp transmit
sh1 (config-if-range)# no lldp receive
sh1 (config-if-range)# switchport mode trunk
sh1 (config-if-range)# no spanning-tree bpduguard enable
sh1 (config-if-range)# channel-group 101 mode active
sh1 (config-if-range)# exit
sh1 (config)# interface port-channel 101
sh1 (config-if)# switchport mode trunk
sh1 (config-if)# spanning-tree port type network
sh1 (config-if)# exit
sh1 (config)# exit
```
- 16. Migrate la rete del cluster dagli switch del cluster esistenti agli switch condivisi utilizzando la procedura di sostituzione dello switch e l'RCF condiviso. Il nuovo switch condiviso A è "cs1". Il nuovo switch condiviso B è "cs2". Vedere ["Sostituire uno switch condiviso Cisco Nexus 9336C-FX2"](https://docs.netapp.com/it-it/ontap-systems-switches/switch-cisco-9336c-fx2-shared/replace-9336c-fx2-shared.html) e. ["Installare RCF su uno switch](https://docs.netapp.com/it-it/ontap-systems-switches/switch-cisco-9336c-fx2-shared/install-nxos-rcf-9336c-shared.html) [condiviso Cisco Nexus 9336C-FX2"](https://docs.netapp.com/it-it/ontap-systems-switches/switch-cisco-9336c-fx2-shared/install-nxos-rcf-9336c-shared.html) per ulteriori dettagli.
- 17. Verificare che la configurazione di rete commutata sia valida:

network port show

- 18. Rimuovere gli switch del cluster inutilizzati.
- 19. Rimuovere gli switch di storage inutilizzati.

#### **Informazioni sul copyright**

Copyright © 2024 NetApp, Inc. Tutti i diritti riservati. Stampato negli Stati Uniti d'America. Nessuna porzione di questo documento soggetta a copyright può essere riprodotta in qualsiasi formato o mezzo (grafico, elettronico o meccanico, inclusi fotocopie, registrazione, nastri o storage in un sistema elettronico) senza previo consenso scritto da parte del detentore del copyright.

Il software derivato dal materiale sottoposto a copyright di NetApp è soggetto alla seguente licenza e dichiarazione di non responsabilità:

IL PRESENTE SOFTWARE VIENE FORNITO DA NETAPP "COSÌ COM'È" E SENZA QUALSIVOGLIA TIPO DI GARANZIA IMPLICITA O ESPRESSA FRA CUI, A TITOLO ESEMPLIFICATIVO E NON ESAUSTIVO, GARANZIE IMPLICITE DI COMMERCIABILITÀ E IDONEITÀ PER UNO SCOPO SPECIFICO, CHE VENGONO DECLINATE DAL PRESENTE DOCUMENTO. NETAPP NON VERRÀ CONSIDERATA RESPONSABILE IN ALCUN CASO PER QUALSIVOGLIA DANNO DIRETTO, INDIRETTO, ACCIDENTALE, SPECIALE, ESEMPLARE E CONSEQUENZIALE (COMPRESI, A TITOLO ESEMPLIFICATIVO E NON ESAUSTIVO, PROCUREMENT O SOSTITUZIONE DI MERCI O SERVIZI, IMPOSSIBILITÀ DI UTILIZZO O PERDITA DI DATI O PROFITTI OPPURE INTERRUZIONE DELL'ATTIVITÀ AZIENDALE) CAUSATO IN QUALSIVOGLIA MODO O IN RELAZIONE A QUALUNQUE TEORIA DI RESPONSABILITÀ, SIA ESSA CONTRATTUALE, RIGOROSA O DOVUTA A INSOLVENZA (COMPRESA LA NEGLIGENZA O ALTRO) INSORTA IN QUALSIASI MODO ATTRAVERSO L'UTILIZZO DEL PRESENTE SOFTWARE ANCHE IN PRESENZA DI UN PREAVVISO CIRCA L'EVENTUALITÀ DI QUESTO TIPO DI DANNI.

NetApp si riserva il diritto di modificare in qualsiasi momento qualunque prodotto descritto nel presente documento senza fornire alcun preavviso. NetApp non si assume alcuna responsabilità circa l'utilizzo dei prodotti o materiali descritti nel presente documento, con l'eccezione di quanto concordato espressamente e per iscritto da NetApp. L'utilizzo o l'acquisto del presente prodotto non comporta il rilascio di una licenza nell'ambito di un qualche diritto di brevetto, marchio commerciale o altro diritto di proprietà intellettuale di NetApp.

Il prodotto descritto in questa guida può essere protetto da uno o più brevetti degli Stati Uniti, esteri o in attesa di approvazione.

LEGENDA PER I DIRITTI SOTTOPOSTI A LIMITAZIONE: l'utilizzo, la duplicazione o la divulgazione da parte degli enti governativi sono soggetti alle limitazioni indicate nel sottoparagrafo (b)(3) della clausola Rights in Technical Data and Computer Software del DFARS 252.227-7013 (FEB 2014) e FAR 52.227-19 (DIC 2007).

I dati contenuti nel presente documento riguardano un articolo commerciale (secondo la definizione data in FAR 2.101) e sono di proprietà di NetApp, Inc. Tutti i dati tecnici e il software NetApp forniti secondo i termini del presente Contratto sono articoli aventi natura commerciale, sviluppati con finanziamenti esclusivamente privati. Il governo statunitense ha una licenza irrevocabile limitata, non esclusiva, non trasferibile, non cedibile, mondiale, per l'utilizzo dei Dati esclusivamente in connessione con e a supporto di un contratto governativo statunitense in base al quale i Dati sono distribuiti. Con la sola esclusione di quanto indicato nel presente documento, i Dati non possono essere utilizzati, divulgati, riprodotti, modificati, visualizzati o mostrati senza la previa approvazione scritta di NetApp, Inc. I diritti di licenza del governo degli Stati Uniti per il Dipartimento della Difesa sono limitati ai diritti identificati nella clausola DFARS 252.227-7015(b) (FEB 2014).

#### **Informazioni sul marchio commerciale**

NETAPP, il logo NETAPP e i marchi elencati alla pagina<http://www.netapp.com/TM> sono marchi di NetApp, Inc. Gli altri nomi di aziende e prodotti potrebbero essere marchi dei rispettivi proprietari.